## **Покрокова інструкція з отримання доступу до SeeSaw**

- 1. Використовуйте останню версію браузера Chrome або Firefox.
- 2. Зайдіть у браузер і введіть «SeeSaw».

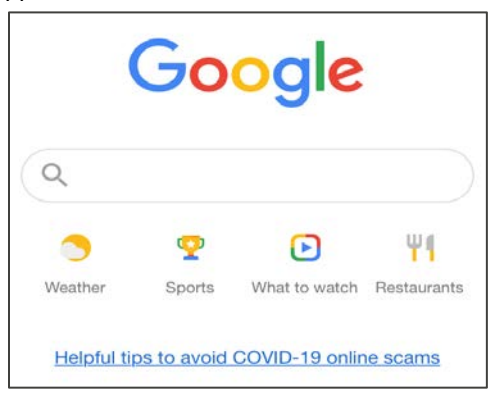

3. У рядку пошуку введіть «Seesaw». Виберіть перший результат пошуку.

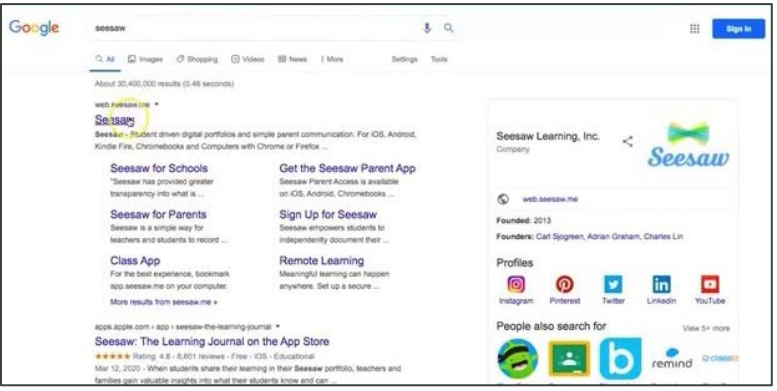

4. У правому верхньому куті виберіть LOGIN (Увійти).

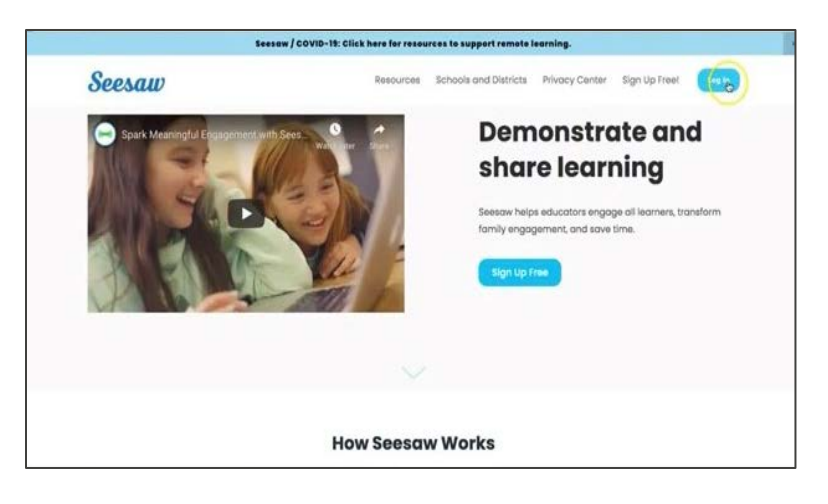

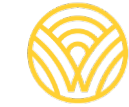

Washington Office of Superintendent of **PUBLIC INSTRUCTION** 

5. Виберіть I'm a Family Member (Я член родини).

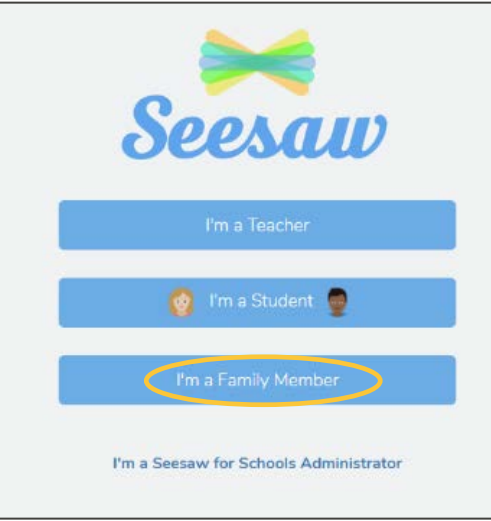

6. Уведіть адресу своєї електронної пошти та пароль. Якщо у вас немає облікового запису, перейдіть на вкладку Create Account (Створення облікового запису). Якщо у вас немає QR-коду для сканування, зверніться до адміністратора школи.

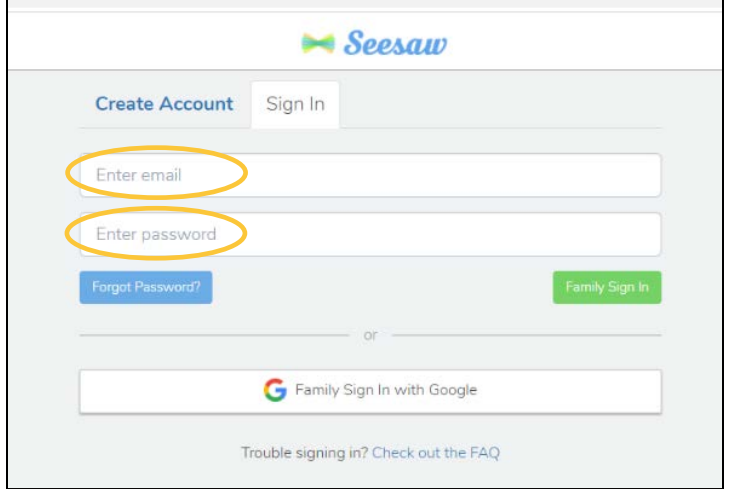

7. Якщо у вас є QR-код класу, виберіть SCAN CODE (Відсканувати код). Переконайтеся, що у вашого комп'ютера є дозвіл на

використання камери, а потім відскануйте код.

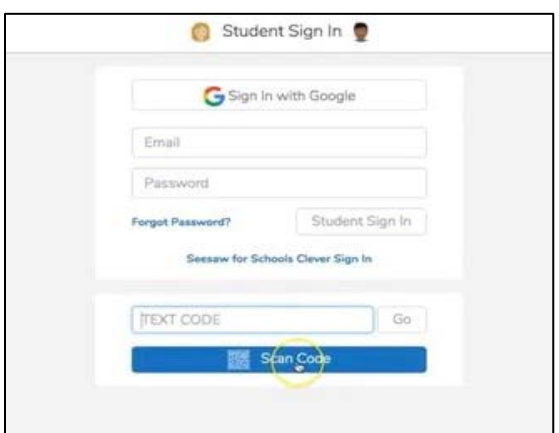

8. Ви перейдете на сторінку свого класу в SeeSaw.

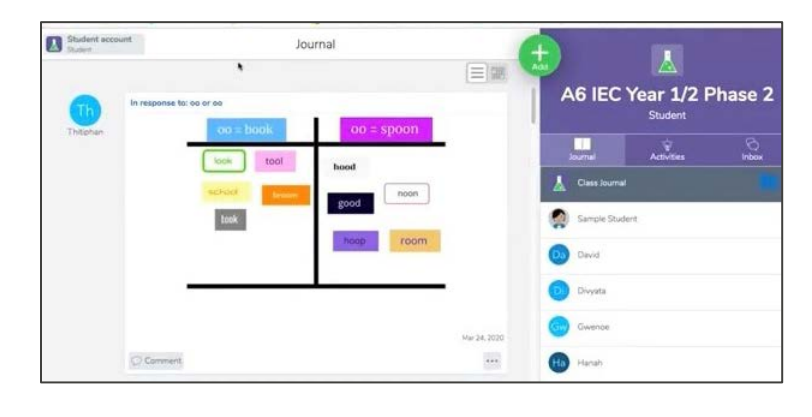